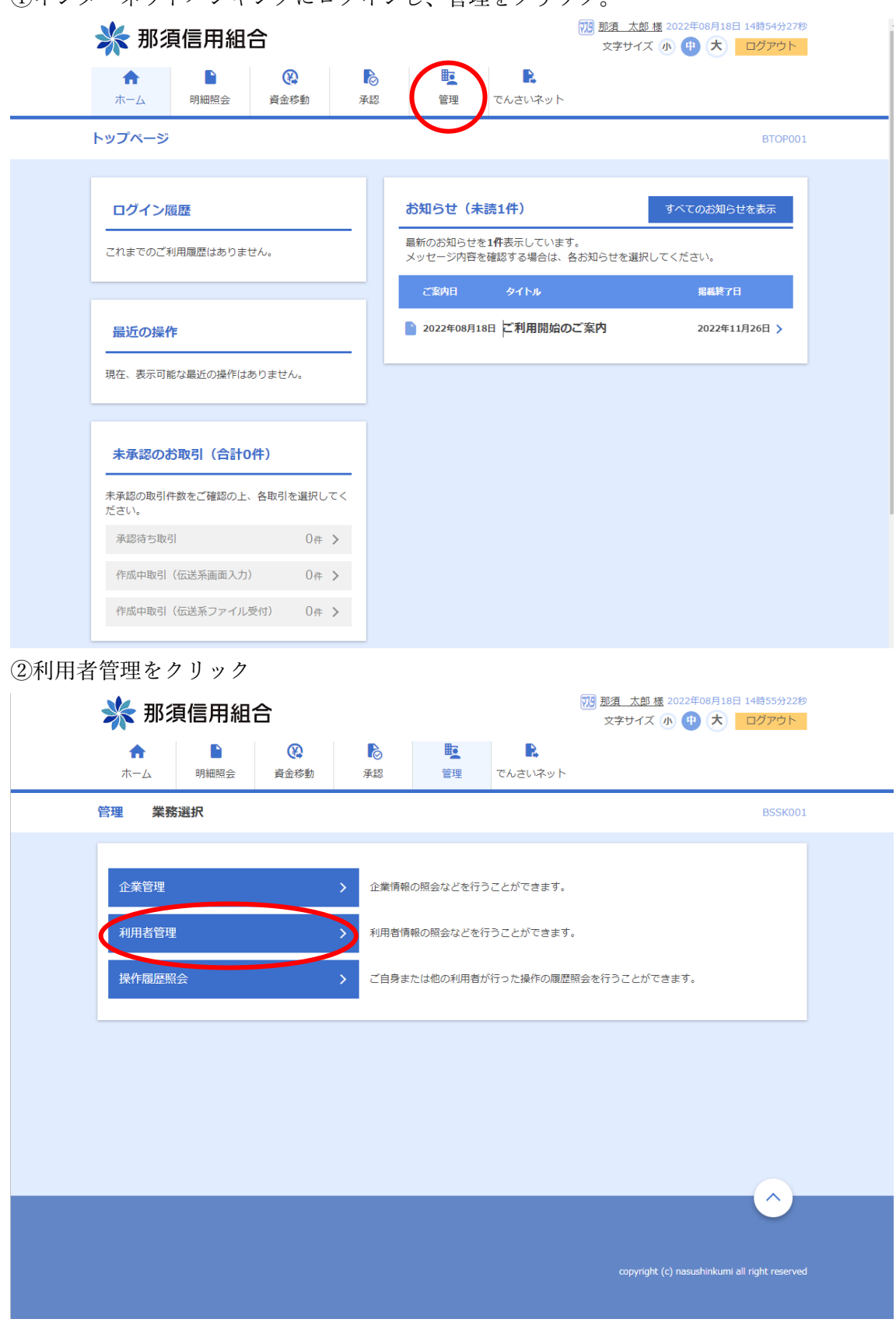

①インターネットバンキングにログインし、管理をクリック。

③トークンの失効をクリック

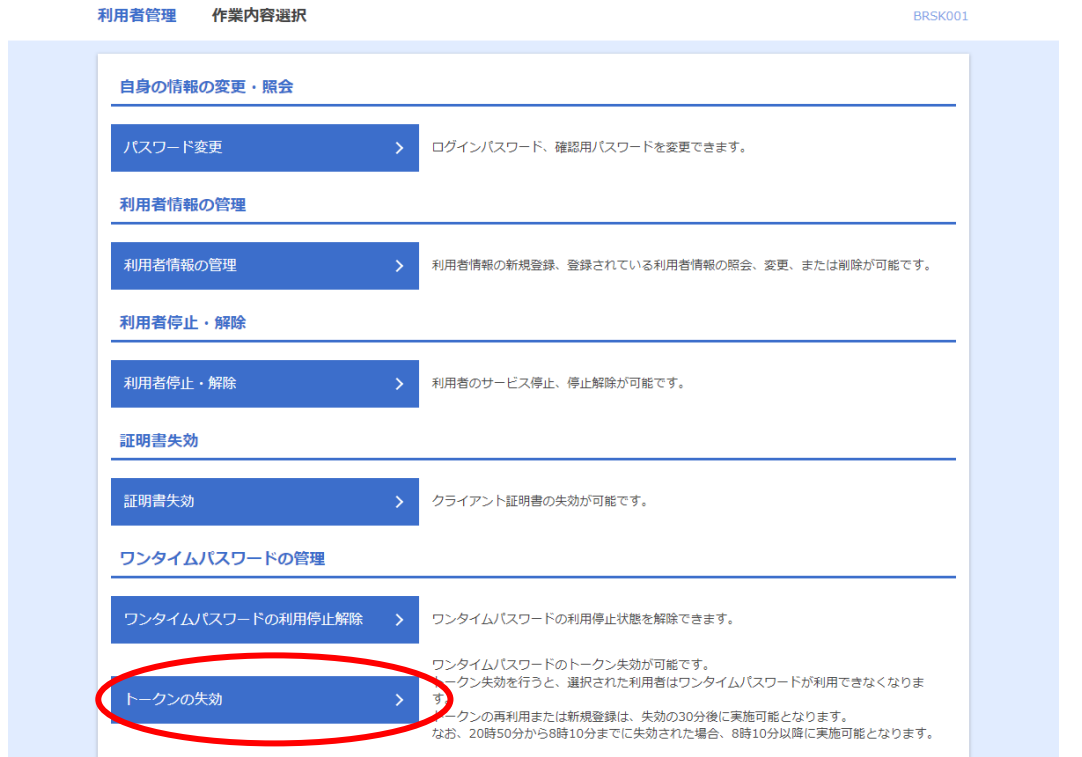

④対象のトークンを選択し、確認用パスワード及びワンタイムパスワードを入力し、失効を クリック

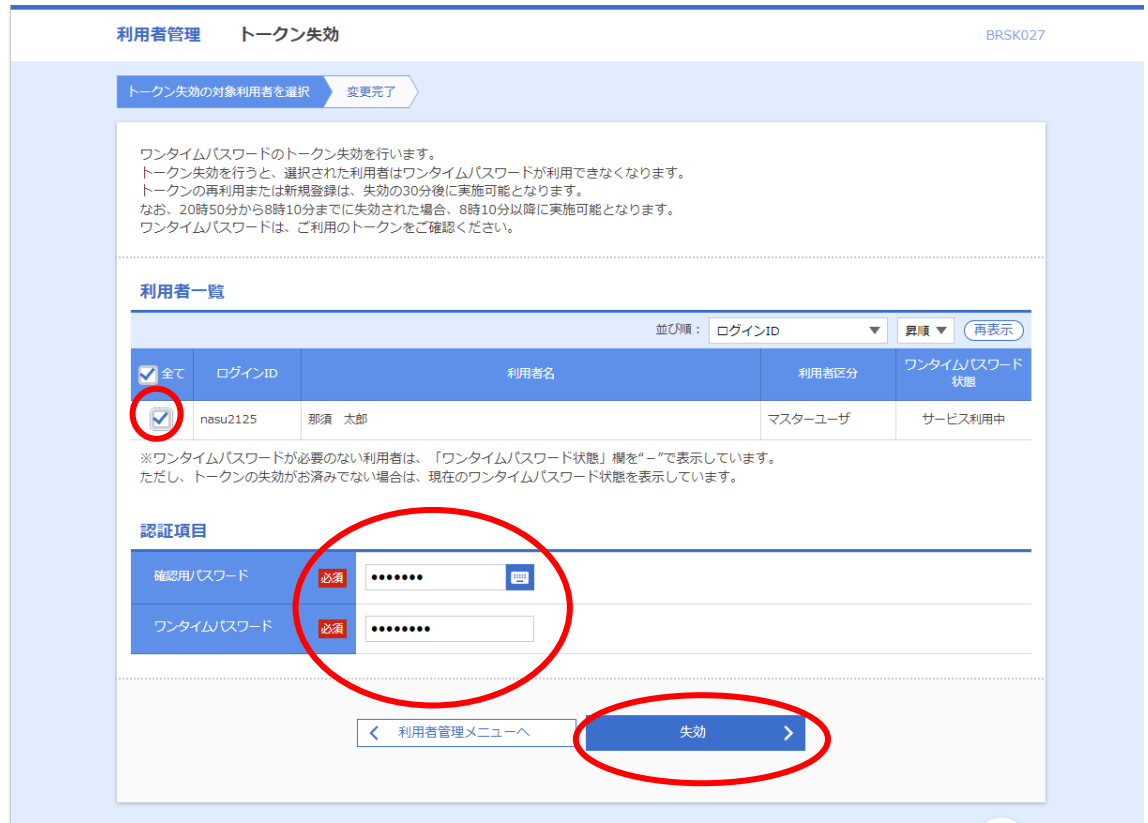

⑤トークン失効完了

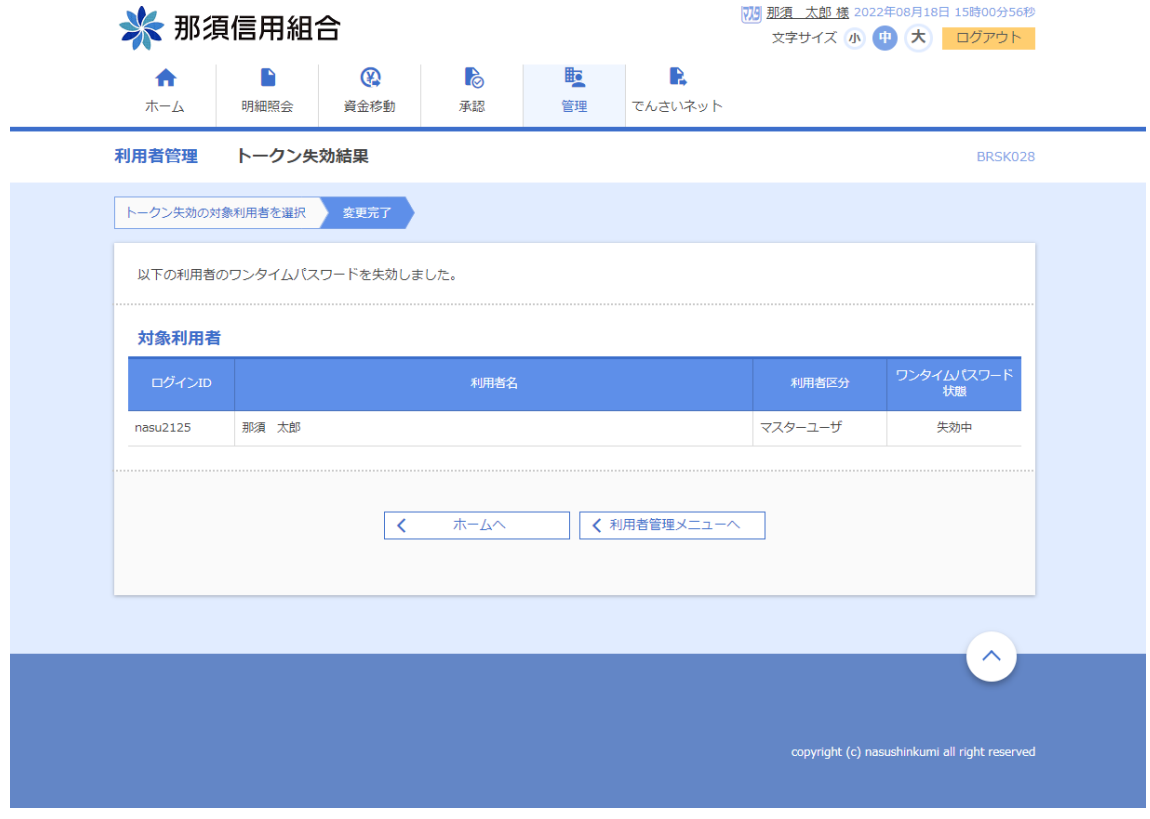